# **How to Share Your Outlook Calendar with Another Party**

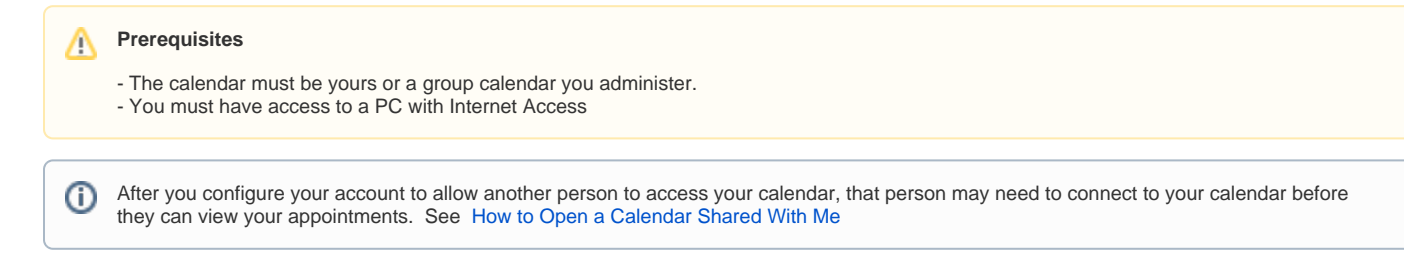

#### **First: Login to your Outlook Account**

[How to Login to Your NYCOURTS.GOV Email Account](https://ad4.nycourts.gov/confluence/display/AD4ITSM/How+to+Login+to+Your+NYCOURTS.GOV+Email+Account)

### **Then: Open the Calendar View**

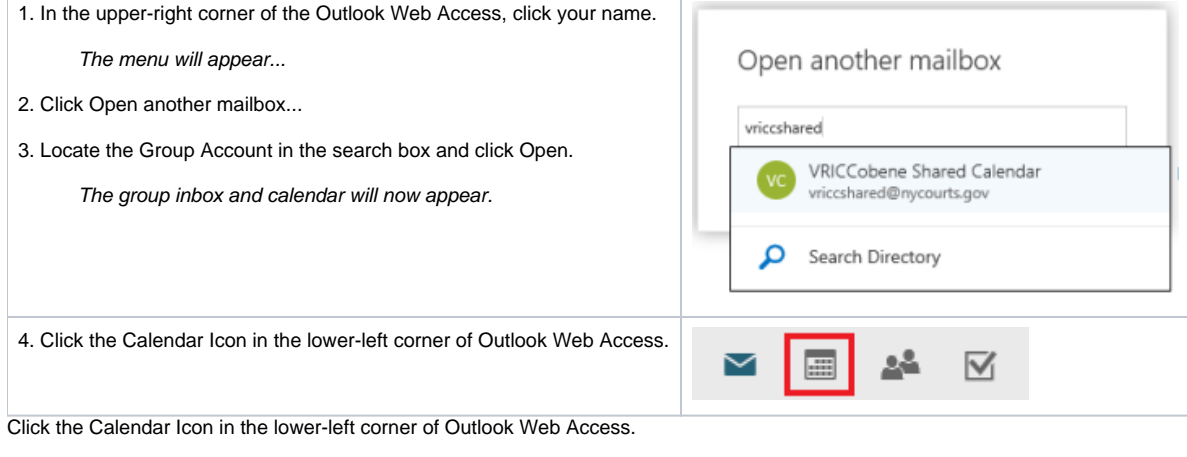

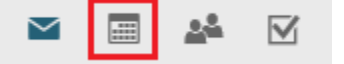

#### **Then: Open the Share Menu from the Toolbar**

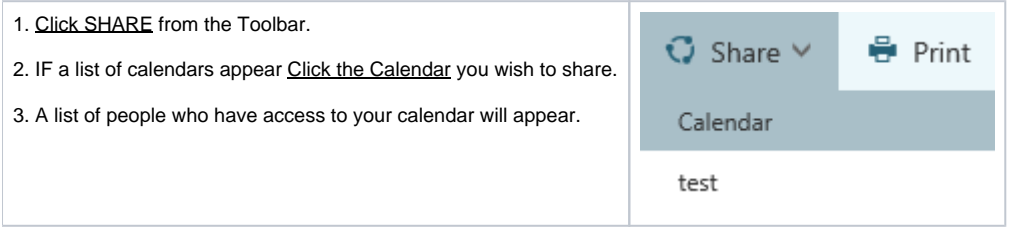

If the Person You Wish to Share Your Calendar With is ALREADY in the list and they are unable to access your Calendar then remove them ⊗ from the share list and then add them again.

#### **To remove from the list:**

If the person is listed but they are unable to open the calendar from their mobile device you will need to delete the existing share before you continue.

- 1. Locate the person in the list
- 2. Click the TRASH icon.

After a few moments the name will disappear from the list.

#### **To add to the list / send a sharing invitation:**

- 1. Locate the "Send a sharing invitation in email" text box.
- 2. Type the **NAME** of the person you wish to share your calendar with.

When you select the name, it will appear in the list with "Can view when I'm busy" access level.

3. Change the access level to **DELEGATE** from the drop-down menu.

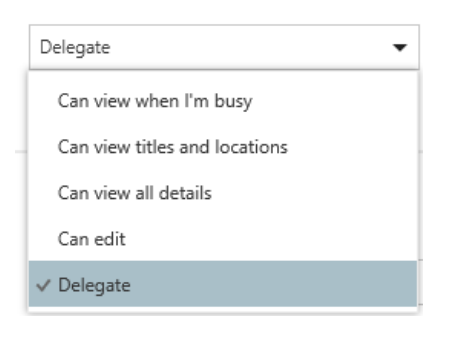

4. Click the **SHARE** button to complete the process.

```
5. Click DONE to return to Outlook Web Access.
```
The person / people you specified will receive an invitation to access your calendar.ന

## Related articles

- [How to Disable Microsoft Viva Your daily briefing](https://ad4.nycourts.gov/confluence/display/AD4ITSM/How+to+Disable+Microsoft+Viva+-+Your+daily+briefing)
- [Outlook Training and Quick Start Guides](https://ad4.nycourts.gov/confluence/display/AD4ITSM/Outlook+Training+and+Quick+Start+Guides)
- [How to Login to Your NYCOURTS.GOV Email Account](https://ad4.nycourts.gov/confluence/display/AD4ITSM/How+to+Login+to+Your+NYCOURTS.GOV+Email+Account)
- [How to Set an Automatic Reply Message in Outlook](https://ad4.nycourts.gov/confluence/display/AD4ITSM/How+to+Set+an+Automatic+Reply+Message+in+Outlook)
- [How to Open a Shared Calendar in the Mobile Outlook App](https://ad4.nycourts.gov/confluence/display/AD4ITSM/How+to+Open+a+Shared+Calendar+in+the+Mobile+Outlook+App)